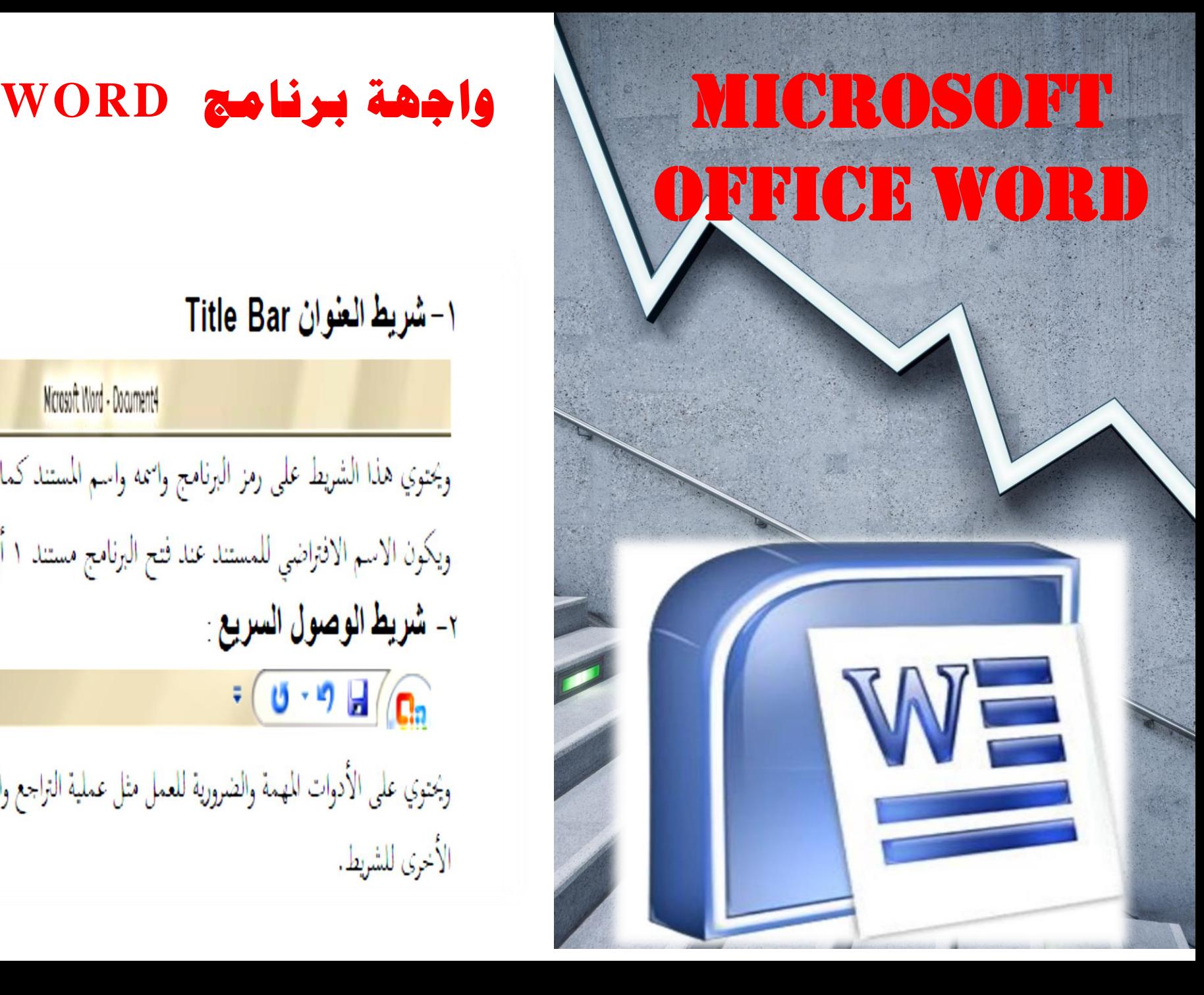

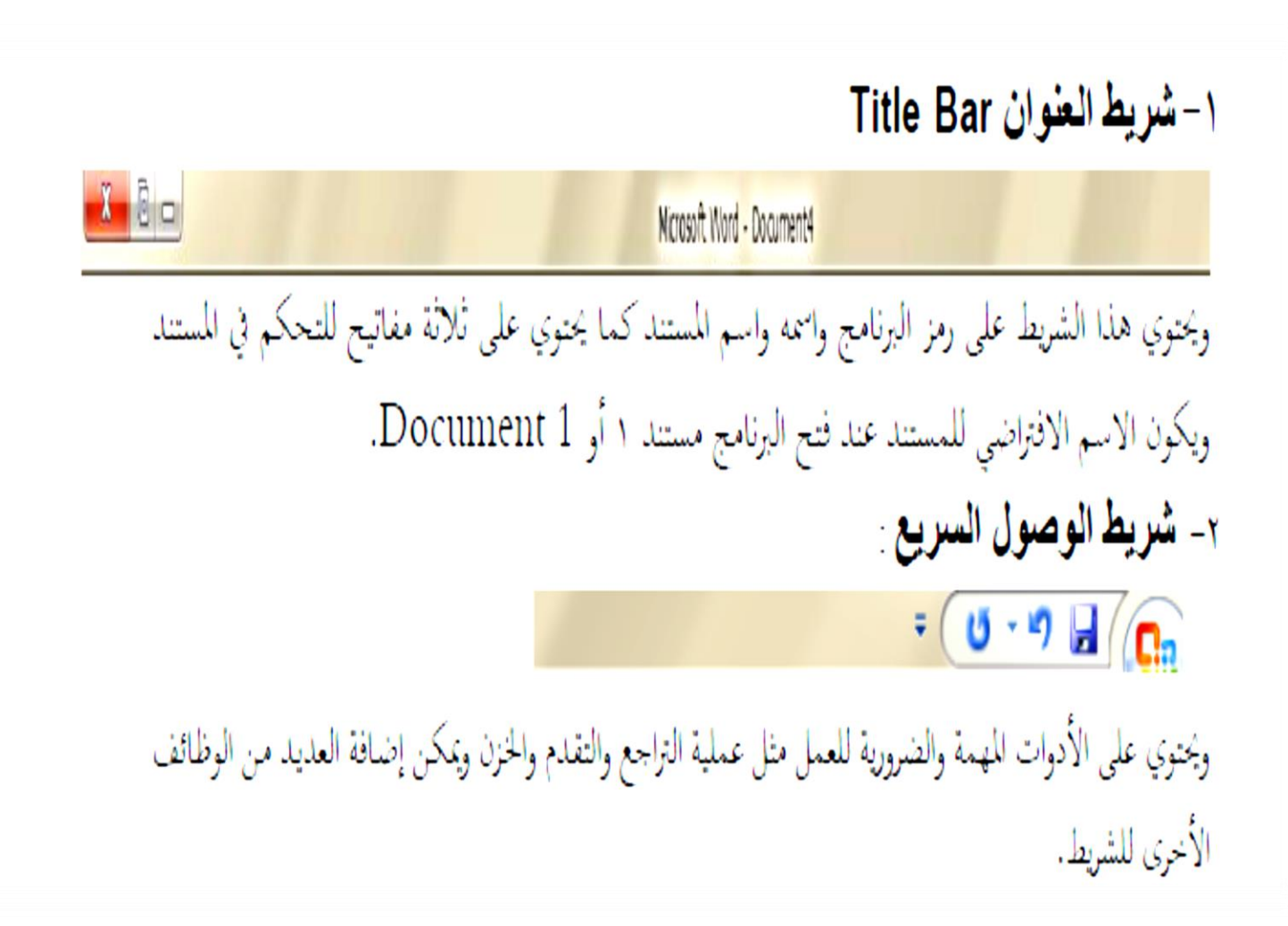

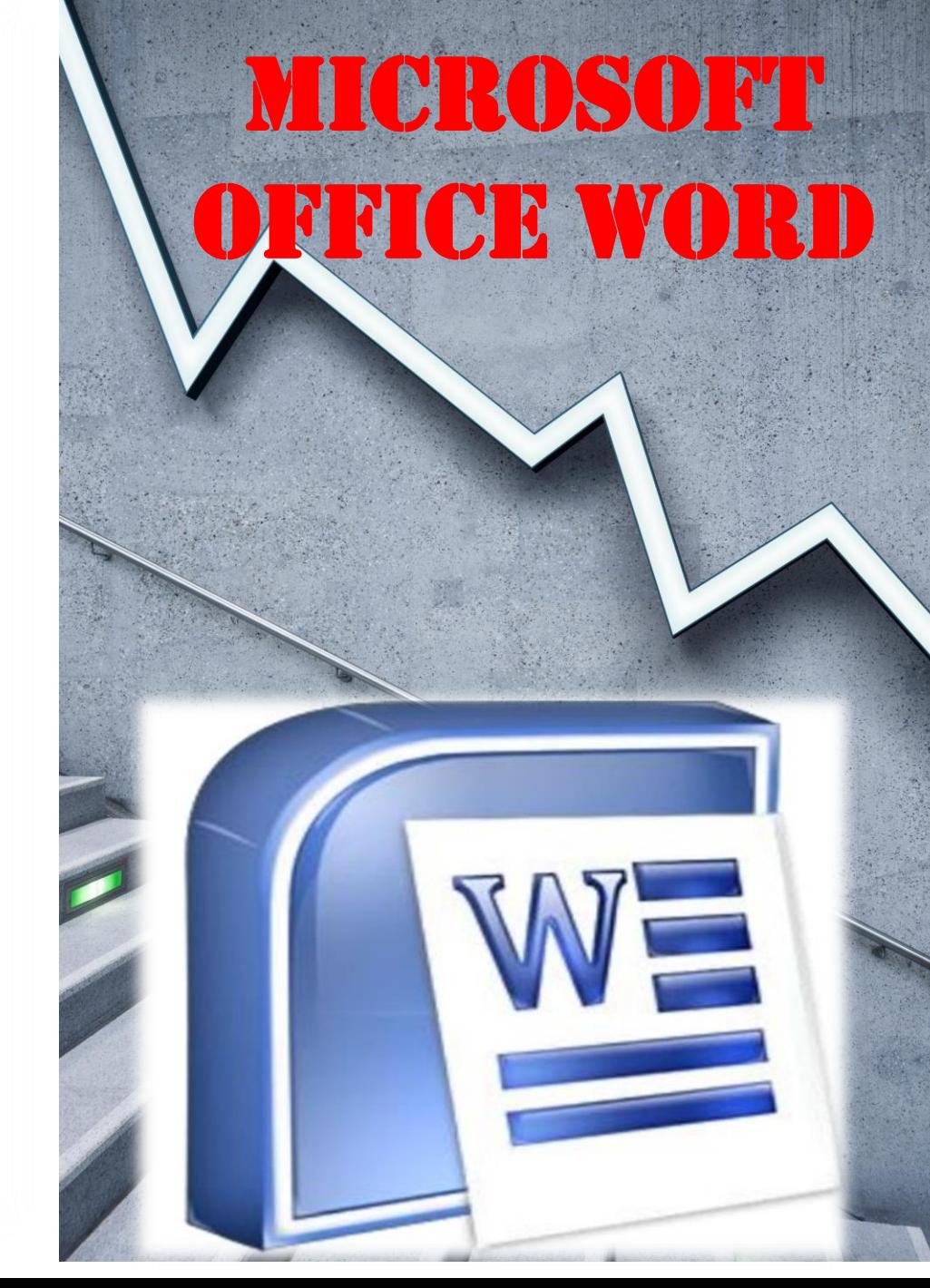

∵– شريط القوائم Menu Bar :

الصفحة الرئيسية إدراج مراسلات مراجع تخطيط الصفحة عرض

الأوامر التي تندرج تحت كل قائمة تكون بشكل أشرطة عرضية تعرض تحت شريط القوائم ، حيث أن هذه الأوامر تختلف باختلاف القائمة .والقوائم هي كما موضحة بالشكل السابق (الصفحة الرئيسية ، إدراج ، تخطيط الصفحة ، مراجع ، مراسلات ، مراجعة ، عرض ) . a- الصفحة الرئيسية :

![](_page_1_Picture_60.jpeg)

وتندرج تحت هذه القائمة كل الأوامر الخاصة بتنسيق المستند واختيار الأنماط الجاهزة وكذلك أوامر الأدوات القياسية من نسخ ولصق وقص ونسخ التنسيق وغيرها . b- إدراج:

![](_page_1_Picture_6.jpeg)

وتندرج تحت هذه القائمة كل الأوامر الخاصة بإضافة الجداول والرسومات والصور ومربعات النص والرموز الخاصة والمعادلات وغيرها . c- تخطيط الصفحة :

![](_page_1_Picture_8.jpeg)

تظهر تحت هذه القائمة الأوامر الخاصة بإعداد الصفحة والفقرات وتغيير السمات وخلفية الصفحة وغيرها من

e- مراجع :

الأوامر .

![](_page_1_Picture_61.jpeg)

![](_page_2_Picture_0.jpeg)

ويندرج تحت هذا التبويب أو القائمة كل الأوامر الخاصة بعمل الاقتباسات والفهرس والمصادر وترتيب الحواشي السفلية وتكوين التسميات التوضيحية وغيرها من الأوامر . f\_ مراسلات :

![](_page_2_Picture_72.jpeg)

ويندرج تحت هذا التبويب إنشاء المغلفات وبدء وتكوين المراسلات ومعاينة النتائج وغيرها من الأوامر . g- مرا**جع**ة :

![](_page_2_Picture_73.jpeg)

ويندرج تحت هذا التبويب عمليات التدقيق الإملائي والترجمة وإعداد حماية للمستند وغيرها من الأوامر . h۔ عرض ُ

![](_page_2_Picture_74.jpeg)

ويندرج تحت هذا التبويب طرق العرض للمستند وغيرها من الأوامر .

£ – المسطرة Ruler:

ومن خلالها يمكن تحديد هوامش المستند ومواقع الجداول وبداية الفقرات .

اه – أشرطة التمرير \_Scroll Bar:

تستخدم في إظهار الأحزاء غير الظاهرة في المستند.

: - منطقة العمل Work Area \_:

وهي المساحة البيضاء التي يمكننا الكتابة داخلها.

: Status Bar\_ شريط الحالة \_- Status Bar

يزودنا بالمعلومات عن الوضع الحالي للصفحة مثل رقم الصفحة الحالية ، عدد الصفحات للمستند ، رقم السطر الذي فيه المؤشر ، لغة الكتابة الحالية .

رابعا : البدء بالعمل على البرنامج : عند البدء باستخدام البرنامج يجب أن نأخذ التعليمات التالية بعين الاعتبار لكونها تعتبر المفتاح للبدء بالعمل على البرنامج: تغيير لغة لوحة المفاتيح : تغيير لغة المفاتيح إلى العربية بالضغط على مفتاحي Alt + Shift يمين أو الضغط على مفتاح تغيير اللغة من

شريط أدوات التنسيق أو من خلال شريط المهام في سطح المكتب . تغيير لغة المفاتيح إلى اللغة الانكليزية بالضغط على مفتاحي Alt + Shift يسار أو الضغط على مفتاح تغيير اللغة من شريط أدوات التنسيق أو من شريط المهام على سطح المكتب .

![](_page_3_Picture_0.jpeg)

تغيير اتجاه الكتابة من اليمين الى اليسار وذلك بالضغط على مفتاحي Ctrl + Shift يسار او الضغط على مفتاح تغيير الاتجاه في شريط أدوات التنسيق .

تغيير اتجاه الكتابة من اليسار إلى اليمين وذلك بالضغط على مفتاحي Ctrl + Shift يمين أو الضغط على مفتاح تغيير الاتجاه في شريط أدوات التنسيق .

- الوصول الى عدة رموز في نفس المفتاح :

أغلب مفاتيح لوحة المفاتيح تحتوي على أكثر من رمز للوصول إلى الرمز الثاني نستخدم المفتاح + Shift مثلا للوصول إلى الرمز ! نضغط المفتاح ١ + Shift. - للحصول على سطر جديد او فقرة جديدة :

نضغط على مفتاح Enter

- للحصول على فراغ :

نضغط على مفتاح Space

- تصحيح الأخطاء :

من خلال الطباعة يمكن أن يحصل خطأ أثناء الكتابة وتصحيحه في غاية السهولة حيث يوحد مفتاحين في لوحة المفاتيح يمكن التصحيح من خلالهما : مفتاح Delete: حذف الرمز الموجود أمام مؤشر الكتابة . مفتاح Backspace: حذف الرمز الموجود خلف مؤشر الكتابة

## 1- الأمر جديد New أو الضغط على Ctrl+N : عند الضغط عليه سوف تظهر لنا الواجهة التي سوف نختار نوع المستند المطلوب إنشاءه إن كان مستند فارغ أو من النماذج الجاهزة المتوفرة في الإصدار .

![](_page_4_Picture_1.jpeg)

٢\_ الأمر فتح open او ضغط مفتاحي ctrl+O:

يعمل الأمر فتح على فتح المستندات المخزونة سابقا والعمل عليها وتحديثها حيث انه سوف يظهر مربع حوار يحتوي على مكان اختيار الملفات وتحديد المستند المطلوب وبعد ذلك يتم اختيار الأمر المناسب من مفتاح فتح (فتح، فتح للقراءة فقط،فتح كنسخة ، وغيرها من الاوامر ) وكما موضح بالشكل التالي :

![](_page_4_Picture_4.jpeg)

![](_page_4_Picture_5.jpeg)

من خلال هذا الأمر سوف يتمكن المستخدم من حفظ المستندات التي يعمل عليها حيث إن المستخدم ومن خلال مربع الحوار التالي سوف يحدد اسم للملف ويختار النوع الذي يريد حفظ المستند فيه غالبا يكون النوع هو docx. الذي يرمز إلى ملفات Word وكذلك يحدد المكان الذي سوف يخزن فيه الملف ويضغط على المفتاح حفظ في النافذة لكي يكمل عملية الحفظ بنجاح ۖ وكما موضح بالشكل التالي .

![](_page_5_Picture_39.jpeg)

## : Save as الأمر حفظ باسم: Save as

حيث إن هذا الأمر له قائمة فرعية نختار منها الأمر المناسب ومربع الحوار الخاص بَمذا الأمر هو نفسه مربع الحوار السابق .

## : Save فين أمر حفظ Save والأمر حفظ باسم Save as :

عند حفظ الملف لأول مرة لا يوحد هناك فرق بين هذين الأمرين أما إذاكان الملف محفوظ سابقا فان الأمر حفظ سوف يقوم بحفظ التعديلات التي تمت على الملف . أما الأمر حفظ باسم سوف يقوم بحفظ الملف مع التعديلات كنسخة حديدة باسم حديد ومن الممكن احتيار مكان حديد للحفظ وإمكانية تغيير نوع المستند.

0- الأمر طباعة Print أو الضغط على Ctrl +P : للأمر طباعة قائمة فرعية تحتوي على ثلاثة أوامر هي (طباعة ، طباعة سريعة ، معاينة قبل الطباعة) حيث مربع الحوار الخاص بالأمر طباعة كما يلي :

![](_page_5_Picture_7.jpeg)

![](_page_6_Picture_0.jpeg)

١١- المستندات الأخيرة :

نعم

تظهر المستندات التي تم العمل عليها سابقا في البرنامج بشكل قائمة على الجانب الأيسر من القائمة الرئيسية لمفتاح office وكما مبين في الشكل التالي:

v

![](_page_6_Picture_3.jpeg)

إلغاء الأمر

![](_page_6_Picture_4.jpeg)